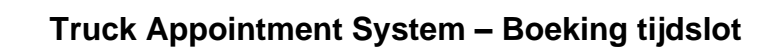

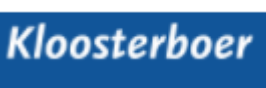

쏶

### Inhoud

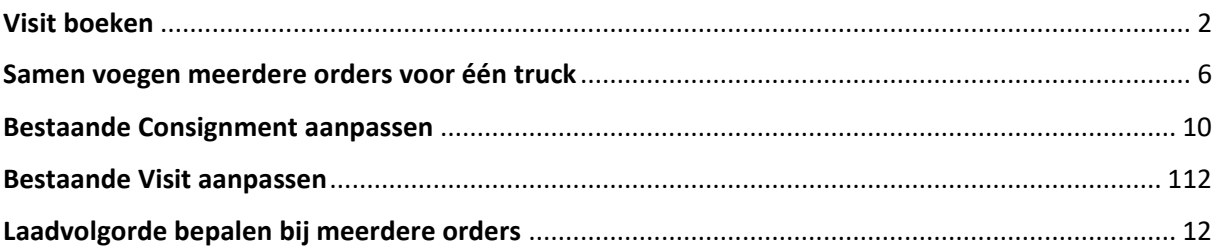

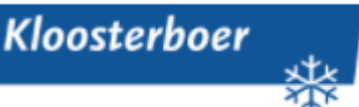

# <span id="page-1-0"></span>**Visit boeken**

Het Truck Appointment System is online te bereiken op het volgende webadres:

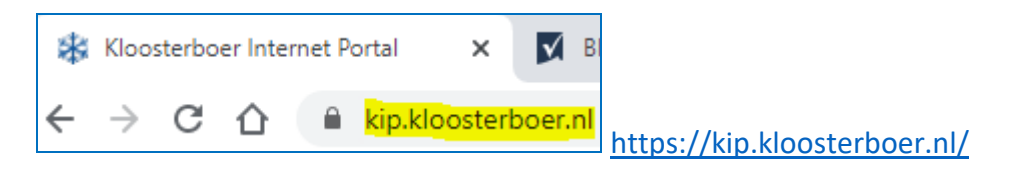

Klik in het linker menu op: *TAS Visit Registration*

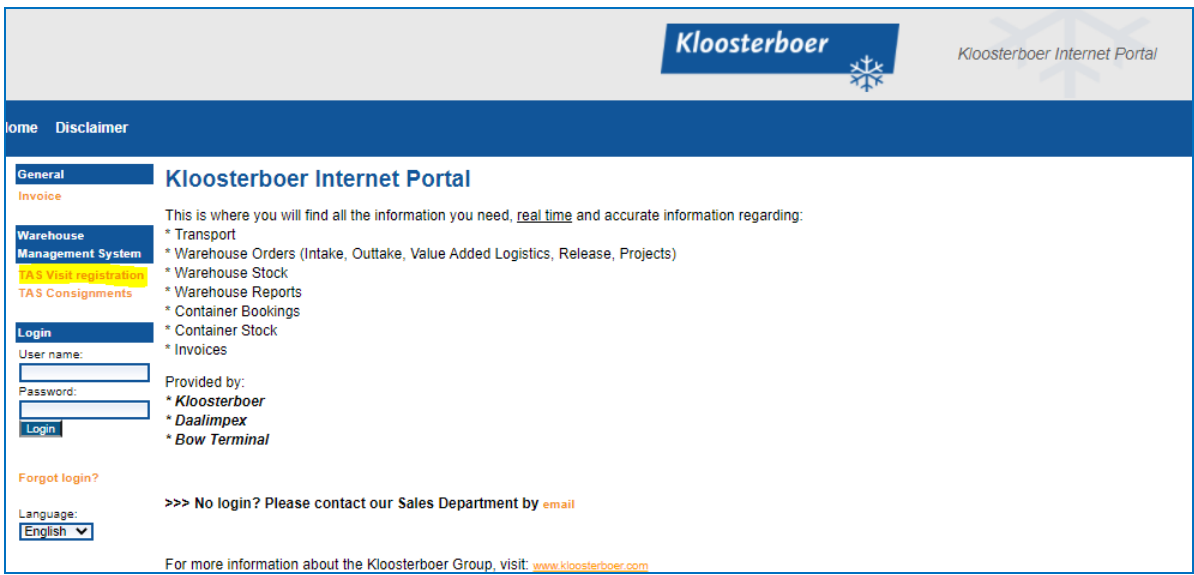

Klik op '+ Add a Visit for warehouse…' en selecteer *Kloosterboer Vlissingen: U heeft geen account nodig om een boeking te maken!*

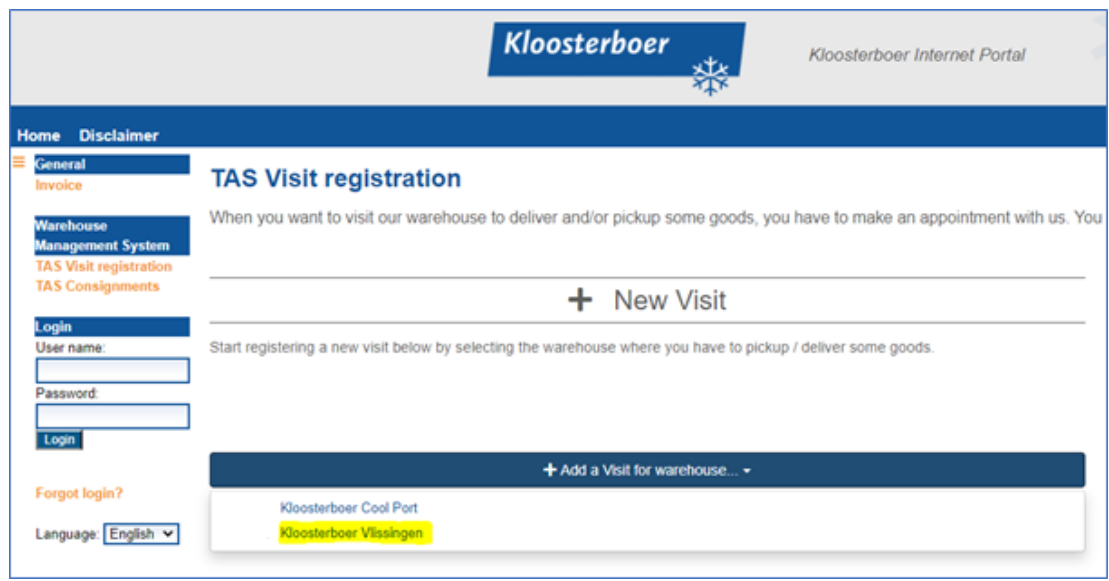

Lees de instructies en bevestig dat de instructies gelezen zijn om door te gaan:

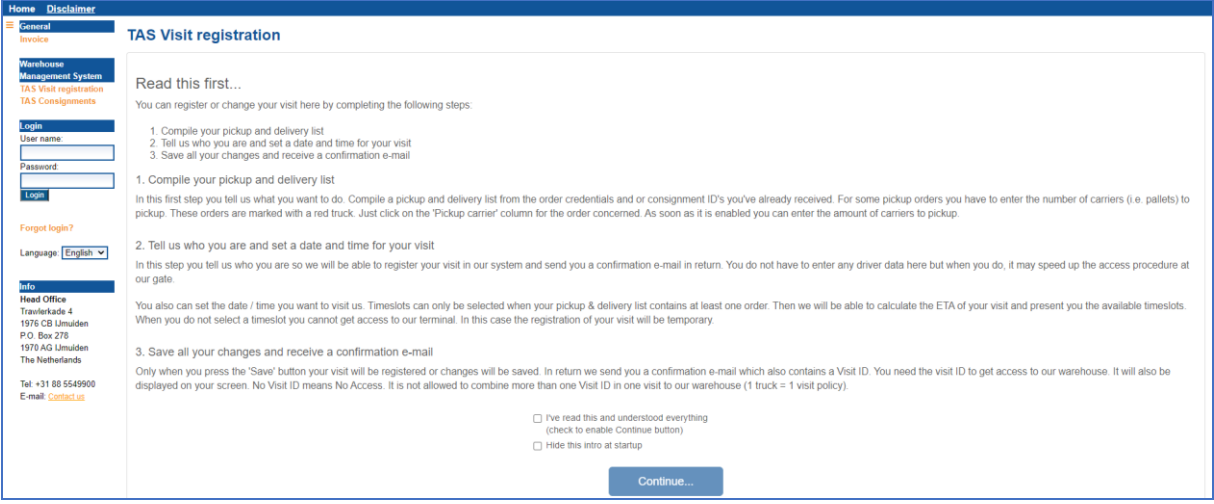

Daarna verschijnt het volgende scherm:

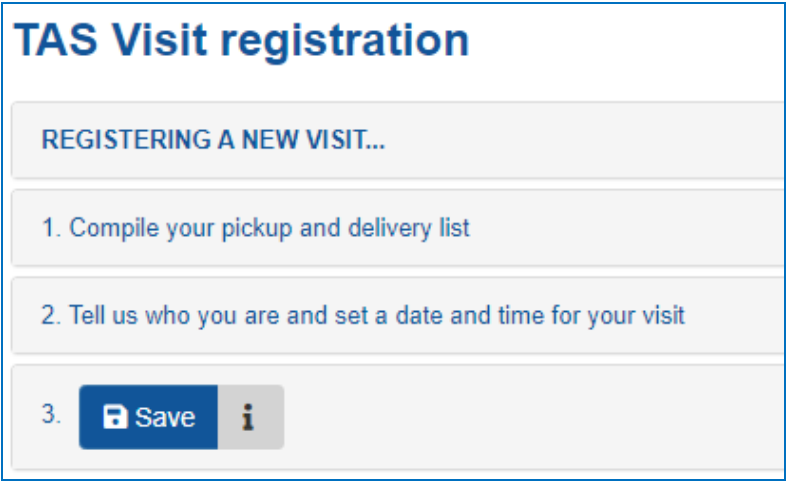

Klik op *1. Compile your pickup and delivery list.* Nu opent de *TAS Visit Registration.*  Hier dienen de twee referenties te worden ingevuld zoals overeengekomen. Let op! De afgesproken volgorde is hierbij van belang.

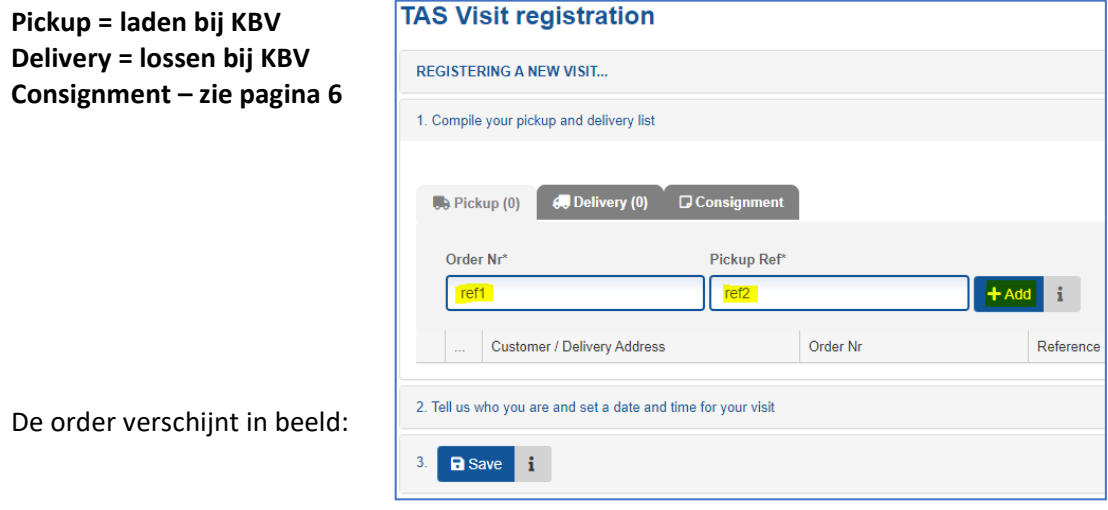

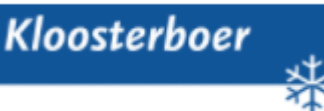

### **Truck Appointment System – Boeking tijdslot**

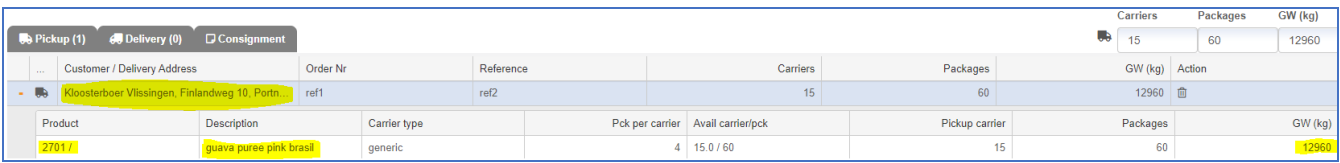

Klik vervolgens op *2. Tell us who you are and set a date and time for your visit.* Hier dienen de contactgegevens van de transport firma en het tijdslot ingevuld te worden.

Let op! U ontvangt het Visit ID op het emailadres dat u hier vermeldt. Dit Visit ID heeft u nodig bij aankomst bij Kloosterboer Vlissingen!! U kunt onder *E-mail CC* eventueel meerdere emailadressen invullen. (Druk op enter om toe te voegen)

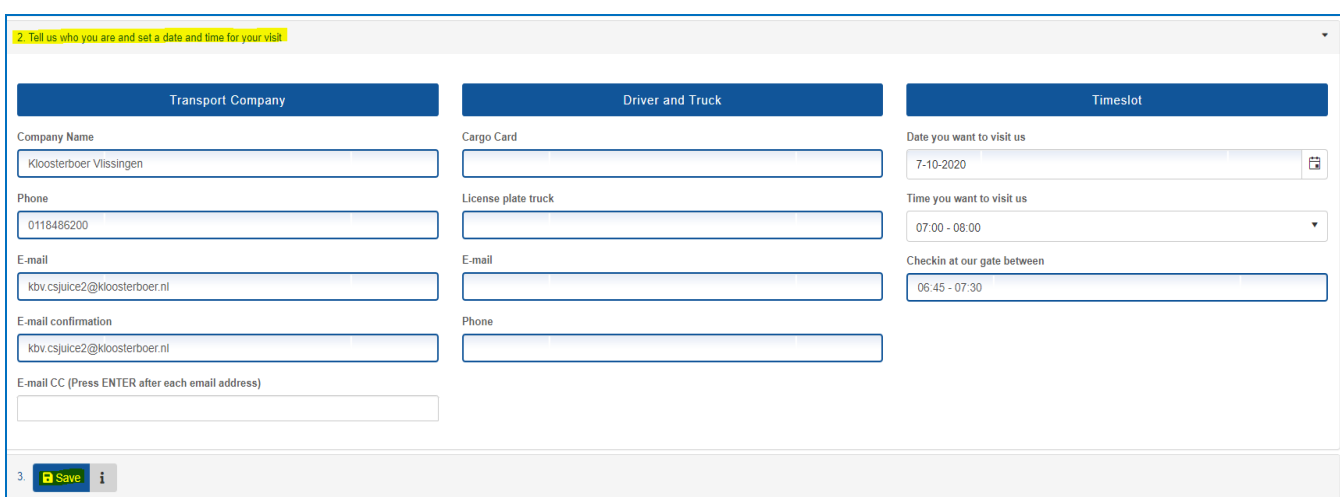

#### Klik daarna op *3. Save.* De volgende melding verschijnt in beeld:

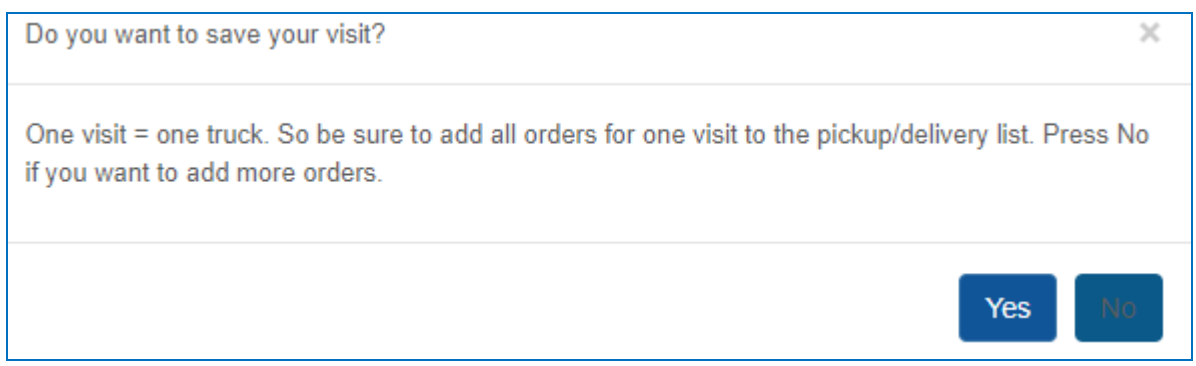

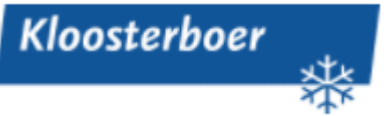

De Visit is geboekt! De volgende melding verschijnt in beeld:

*Dit nummer dient als aanmeldreferentie bij de Self Service Desk.*

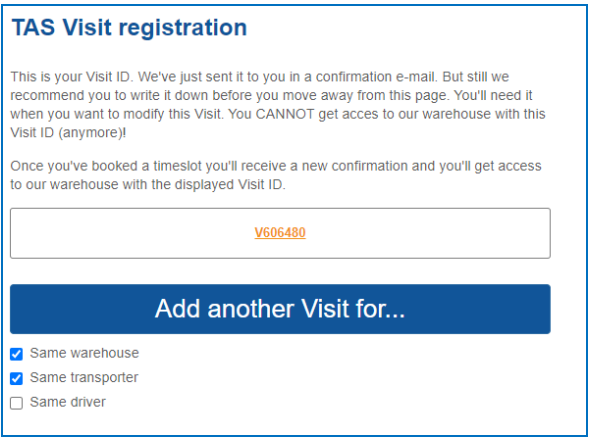

Zodra de Visit geboekt is, zult u ook op het ingevoerde email adres een bevestiging ontvangen van de geboekte order, deze ziet er als volgt uit:

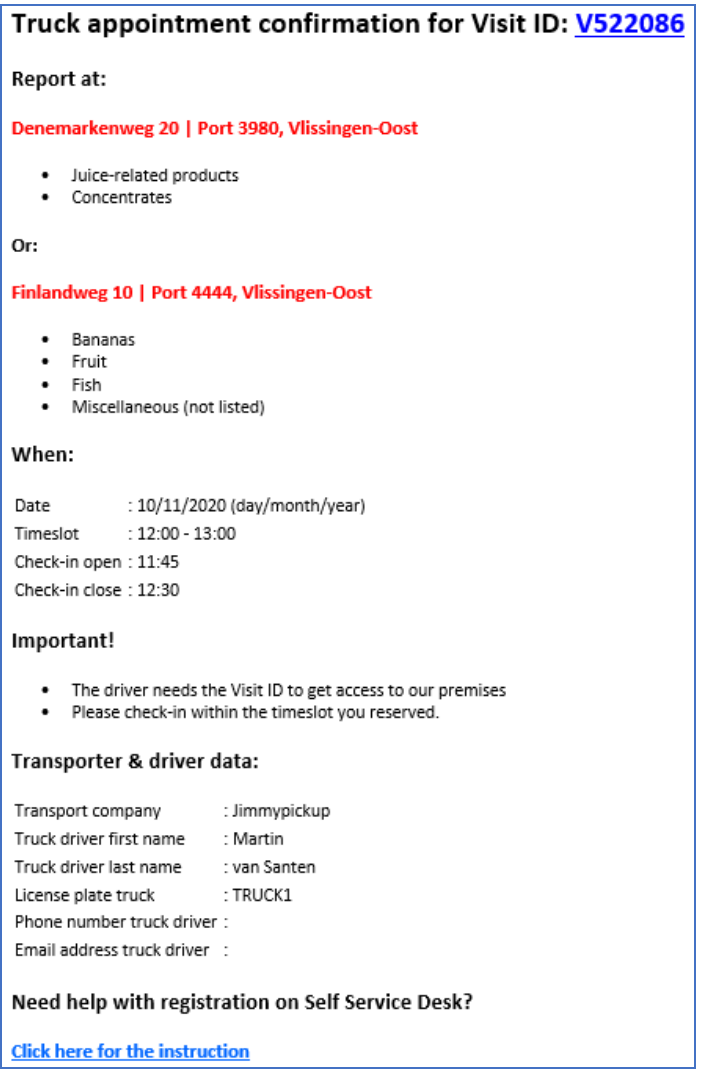

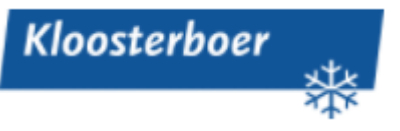

## <span id="page-5-0"></span>**Samen voegen meerdere orders voor één truck**

U heeft ook de mogelijkheid om orders samen te voegen in één zending (consignment) b.v. in geval van groupage. U kunt dan het consignment nummer aan uw transporteur verstrekken, die dan vervolgens via *TAS Visit registration* alleen nog maar een tijdslot hoeft te boeken.

Klik in het linker menu op: *TAS Consignments*

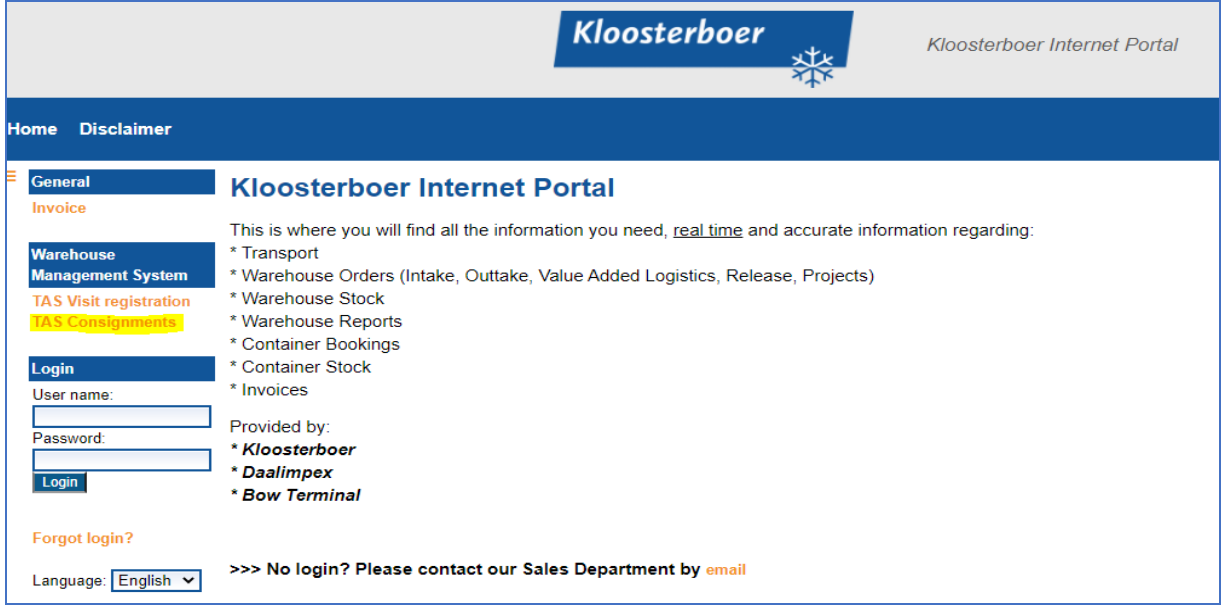

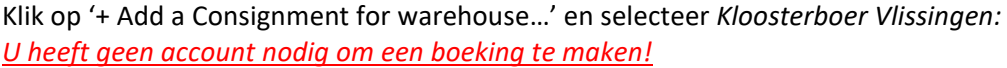

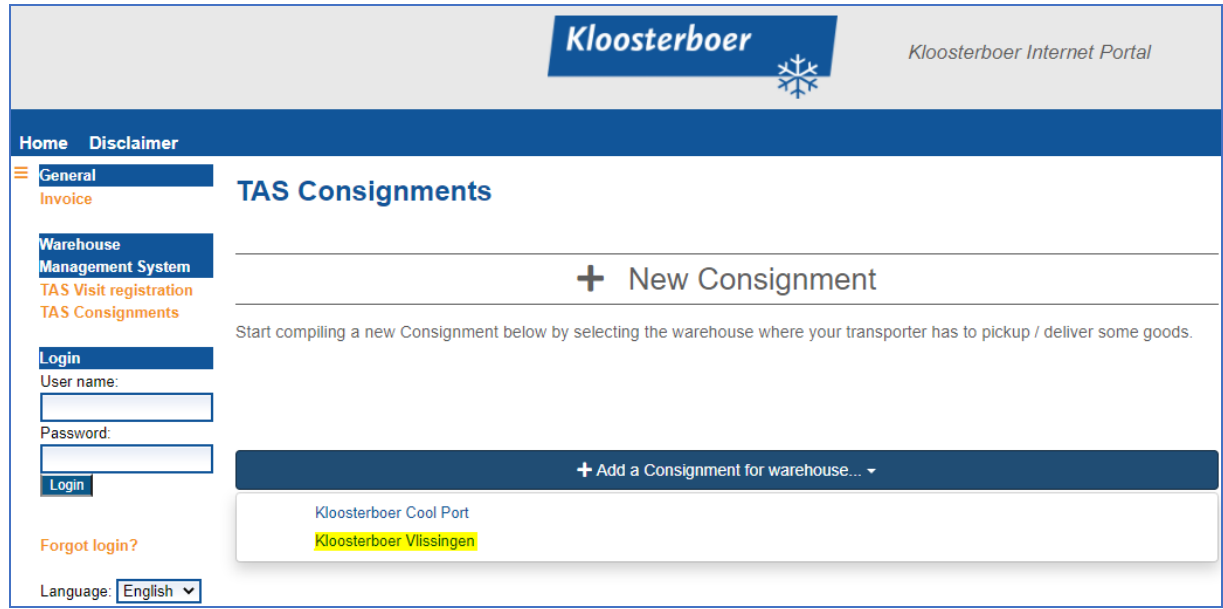

Lees de instructies en bevestig dat de instructies gelezen zijn om door te gaan:

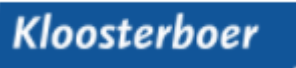

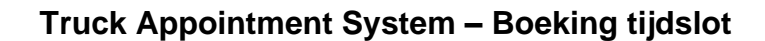

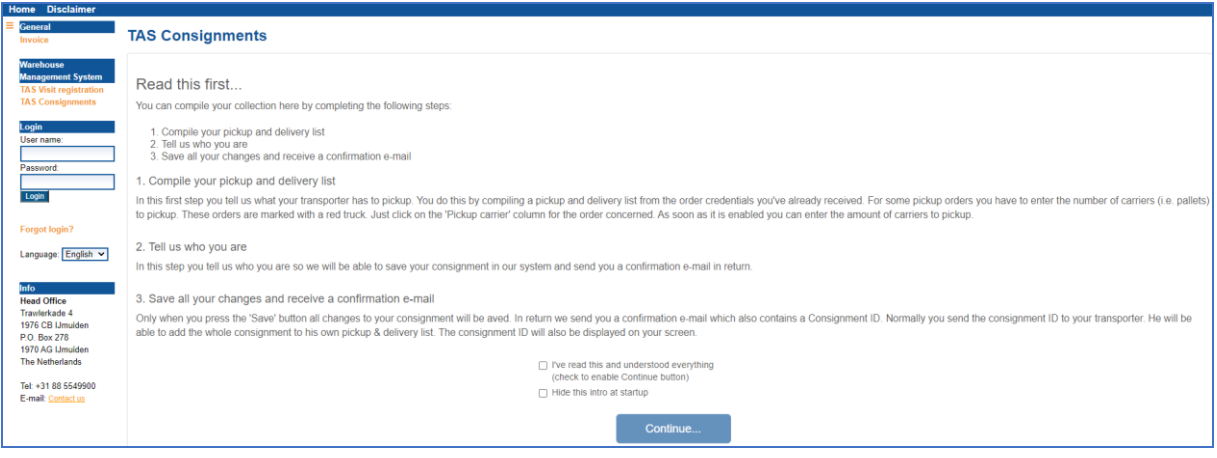

### Klik op *1. Compile your pickup and delivery list*

#### *Hier vult u de referenties in die u wilt verzamelen als één zending (consignment)!*

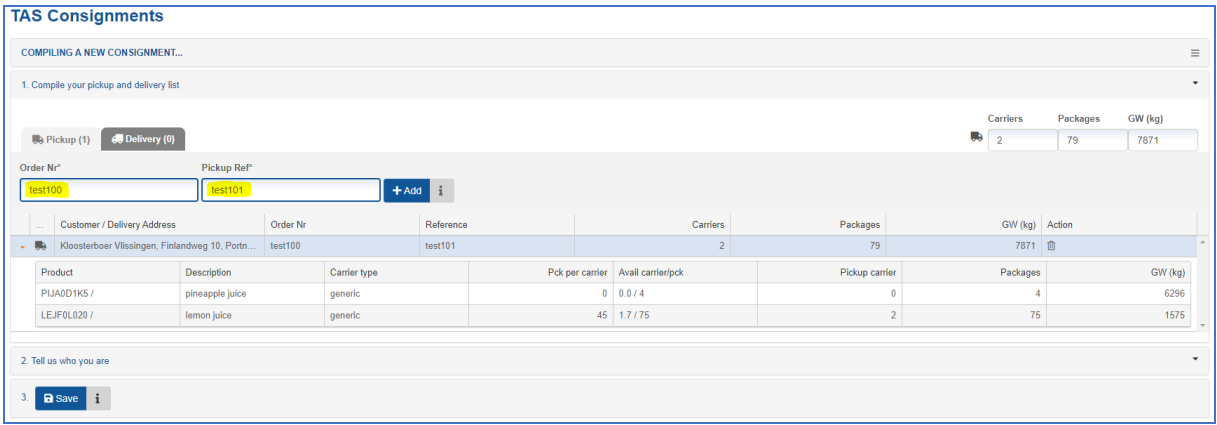

#### Klik op *2. Tell us who you are*

Kloosterboer

Vul hier het email adres in waar u het consignment nummer op wenst te ontvangen.

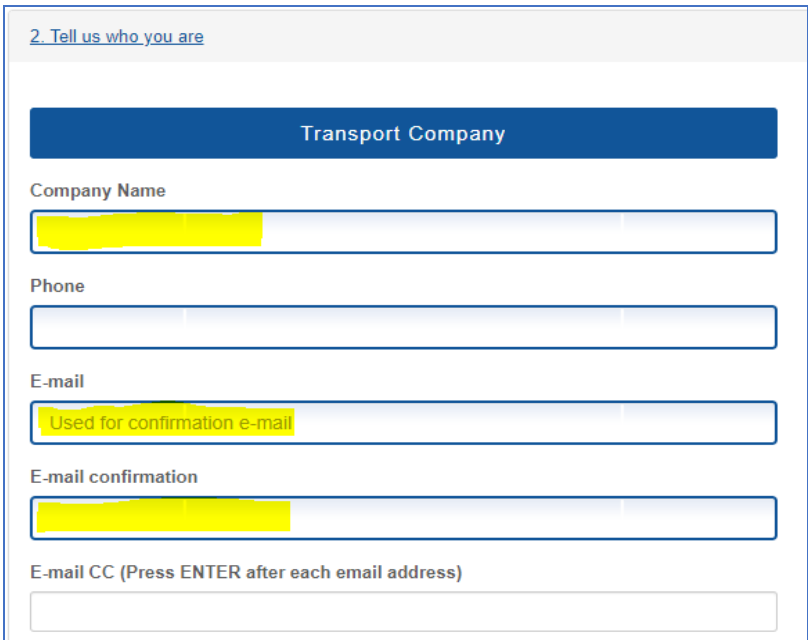

#### Klik hierna op *3.* S*ave*

In dit menu verschijnt het C nummer waarmee u of uw transporteur op een later tijdstip een tijdslot kunt boeken. Het nummer daaronder is een Access Key en deze heeft u nodig om een bestaande zending (Consignment) zie pagina 10 aan te passen.

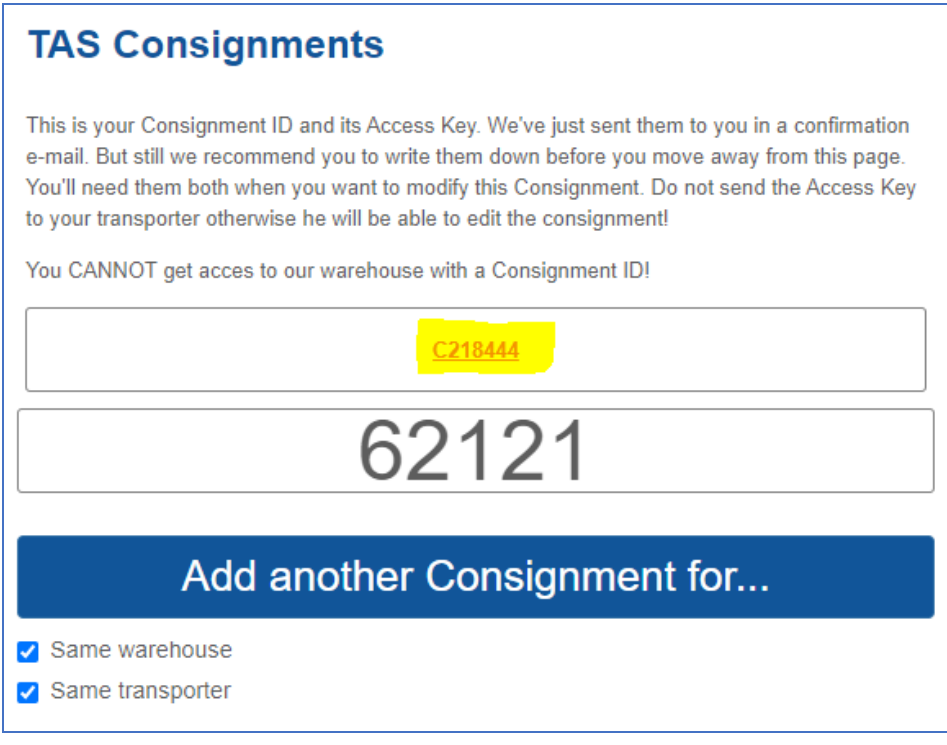

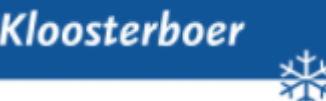

Ook zal nog een mail ter bevestiging volgen met alle gegevens van de Consignment:

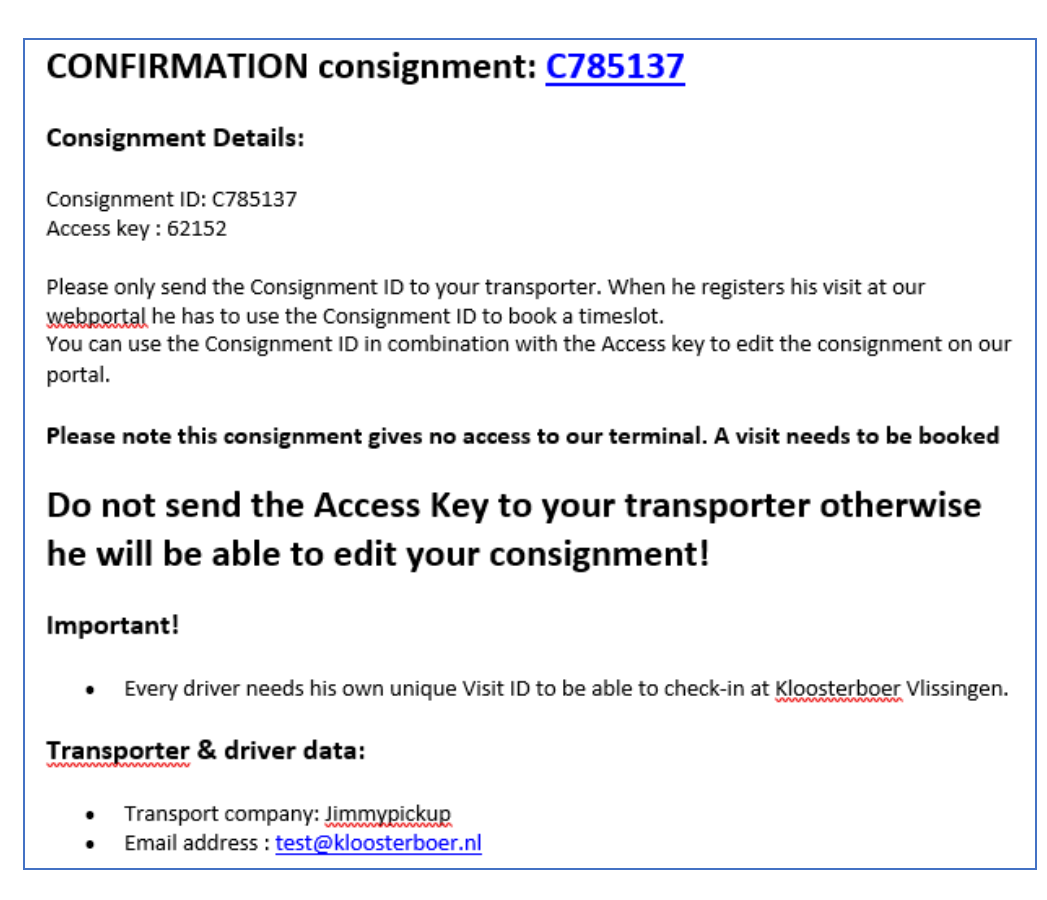

De gehele zending kunt u inboeken net zoals u de andere orders in boekt, alleen moet nu Consignment worden aangeklikt. Vervolgens verschijnt de zending. (zie pagina 4 voor verdere instructies)

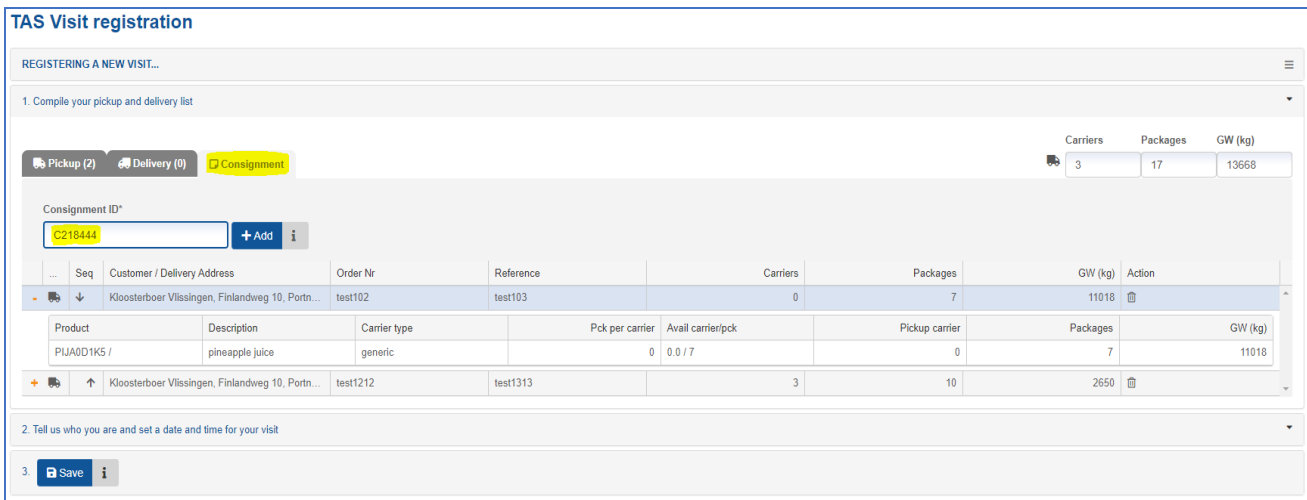

De transporteur kan hier eventueel nog een volgorde aangeven. (zie pagina 12)

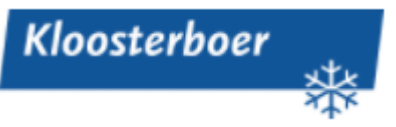

### **Bestaande Consignment aanpassen**

Zo lang er nog geen tijdslot geboekt is kunt u de consignment nog aanpassen via onderstaand menu:

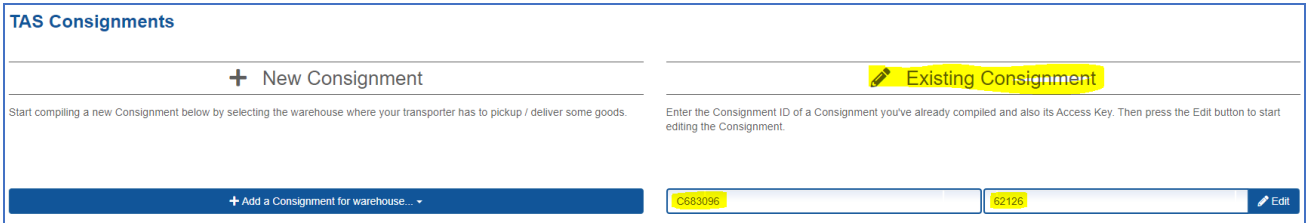

Indien er een tijdslot is geboekt en het Consignment en deze toch aangepast dient te worden, zal deze verwijderd moeten worden uit het bestaande Visit (pagina 11). Hierna kunt u de Consignment weer aanpassen met het C nummer en de Acces key.

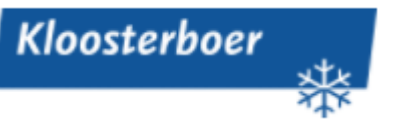

### <span id="page-10-0"></span>**Bestaande Visit aanpassen**

U kunt ook een bestaande Visit aanpassen. Hiervoor dient het Visit ID nummer te worden ingevuld. U kunt dan extra orders toevoegen aan de bestaande Visit of verwijderen zoals beschreven staat in het hoofdstuk *Visit boeken.*

*Let op:* Het verplaatsen/verwijderen van een reeds geboekt tijdslot is mogelijk, maar alleen tot uiterlijk één werkdag van tevoren. Wilt u binnen één werkdag nog iets wijzigen, neem dan ALTIJD contact op met de bij u bekende contactpersoon van Kloosterboer.

<span id="page-10-1"></span>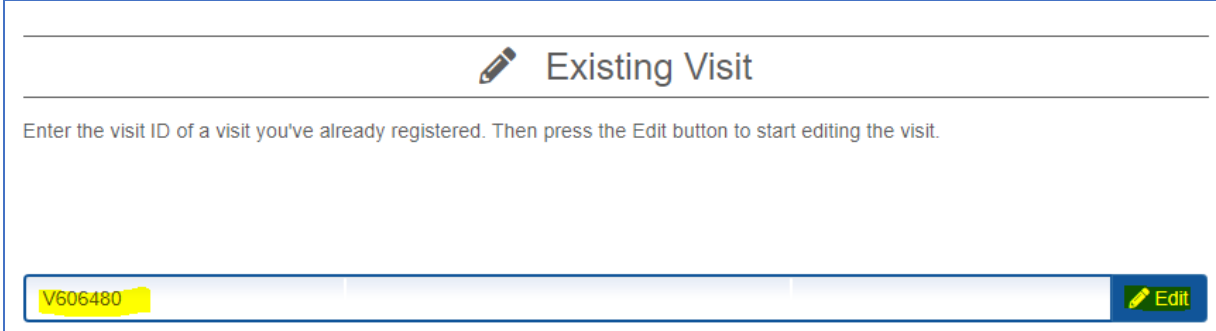

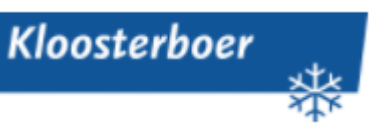

# **Laadvolgorde bepalen bij meerdere orders**

Als u meerdere orders wilt laden kunt u zelf de volgorde bepalen. Om de volgorde te bepalen klikt u op de pijltjes die geel gearceerd zijn. De order die boven aan staat wordt als eerste afgeleverd en zal door ons als laatste geladen worden.

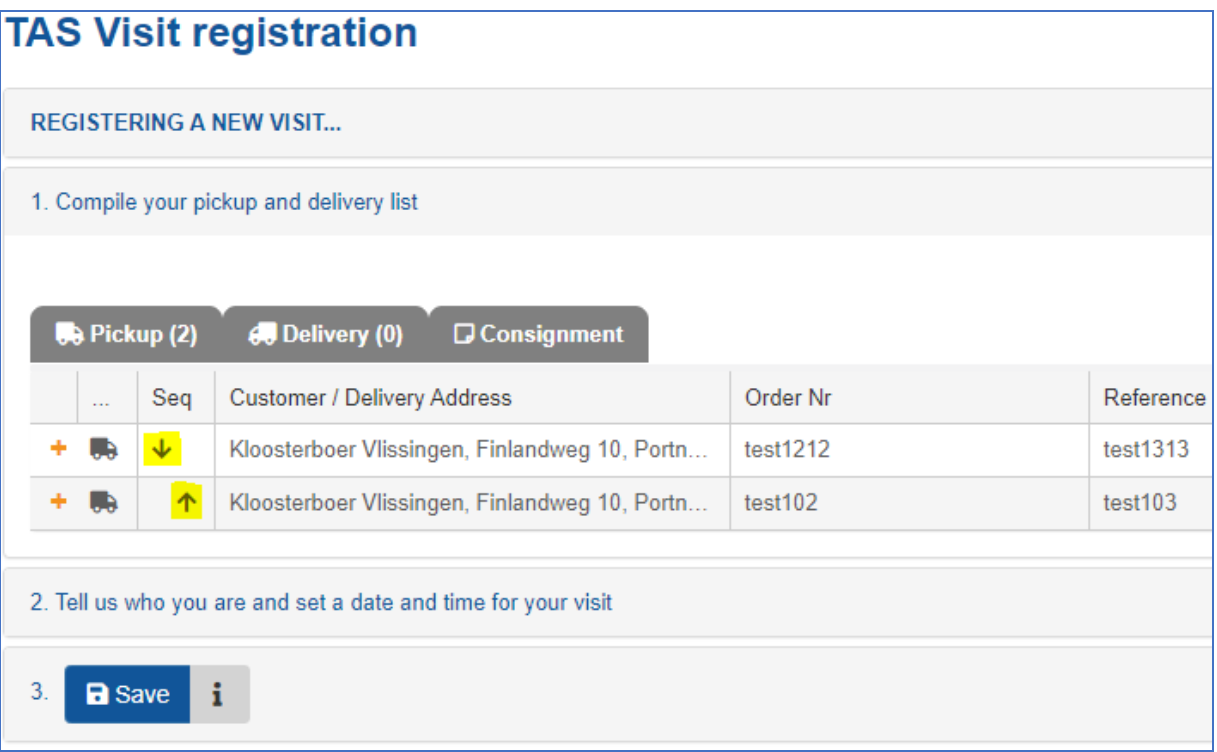